## **Cancelar ou Retornar o Contrato em Edição**

Posterior ao registro do ato autorizatório e publicação, o contrato poderá sofrer alterações no status somente se existir a alteração justificada e autorizada pelo gestor. Para os contratos cadastrados até dezembro de 2022, é necessário que a informação ainda não tenha sido envidada ao SEI-CED. Para alteração de situação/status siga os passos abaixo:

● **Passo 1:** Pesquisar o contrato criado. No menu **contratos**, selecionar a opção **contrato** e em seguida selecionar a opção **Incluir/Pesquisa Contratos**.

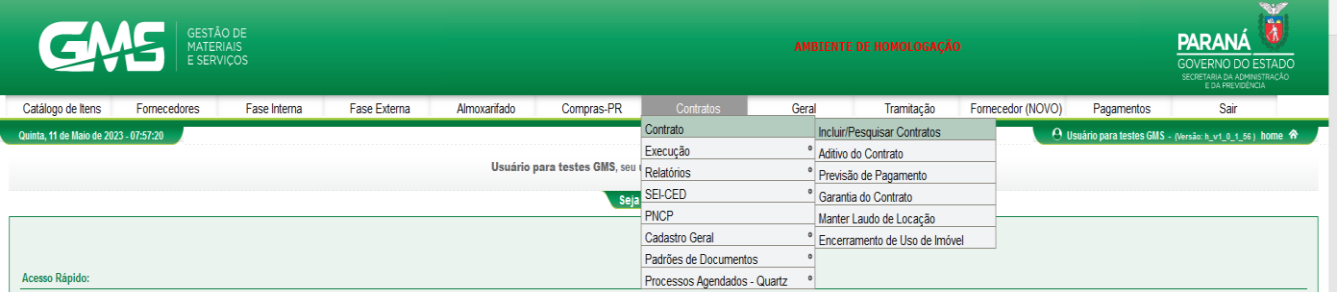

● **Passo 2:** Inclua os dados do contrato e clique em **pesquisar.**

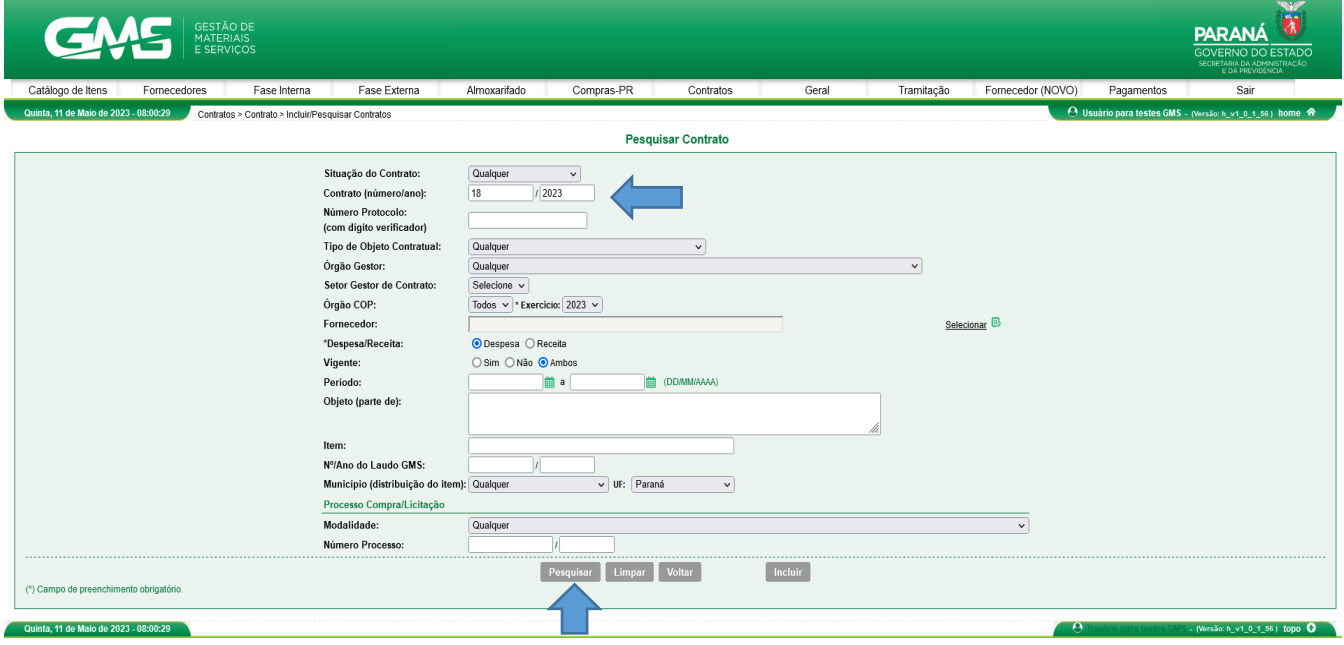

● **Passo 3:** Na tela de resultado da pesquisa, clique no ícone **Cancelar**.

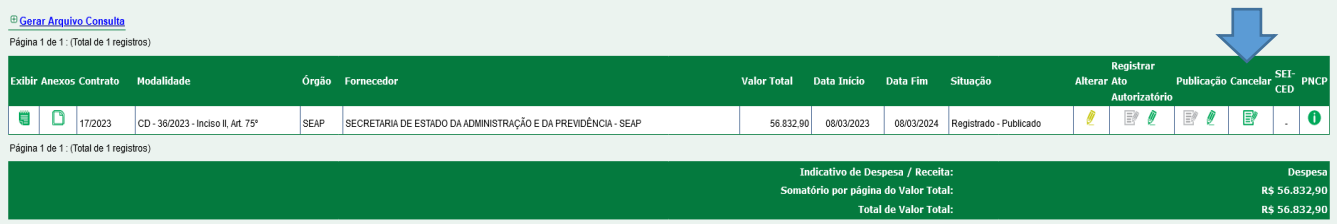

● **Passo 4:** Selecione o tipo de situação/status, descreva o motivo da mudança e clique no botão **Confirmar**.

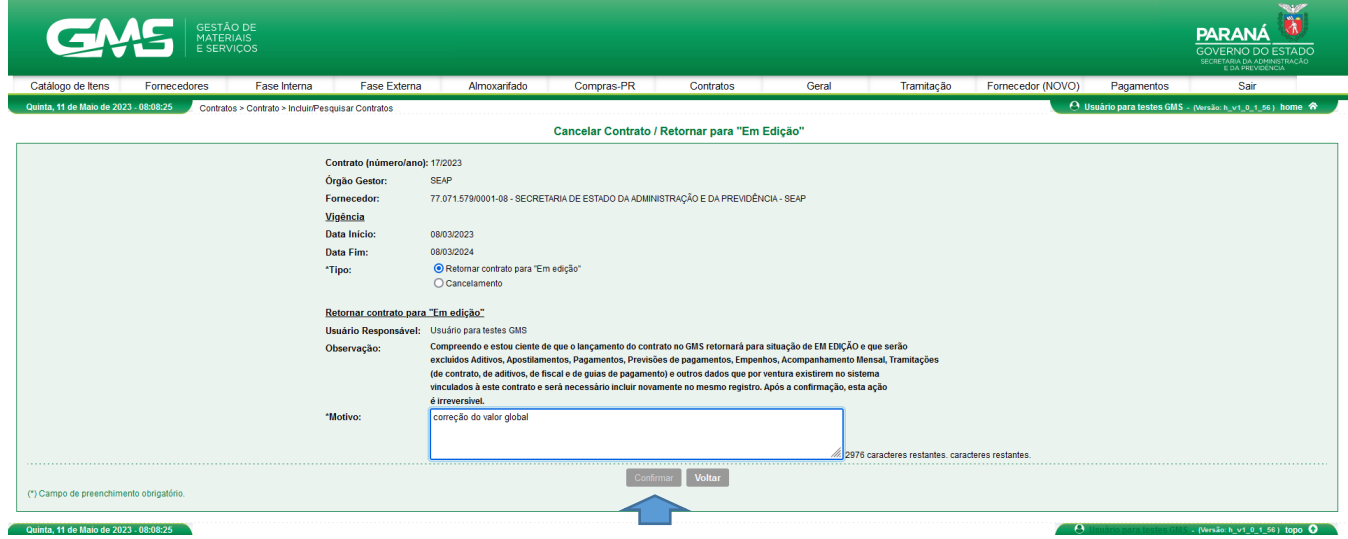

A diferença no preenchimento de dados, entre os tipos de situação/status, é um campo a mais para a inclusão da data de cancelamento.

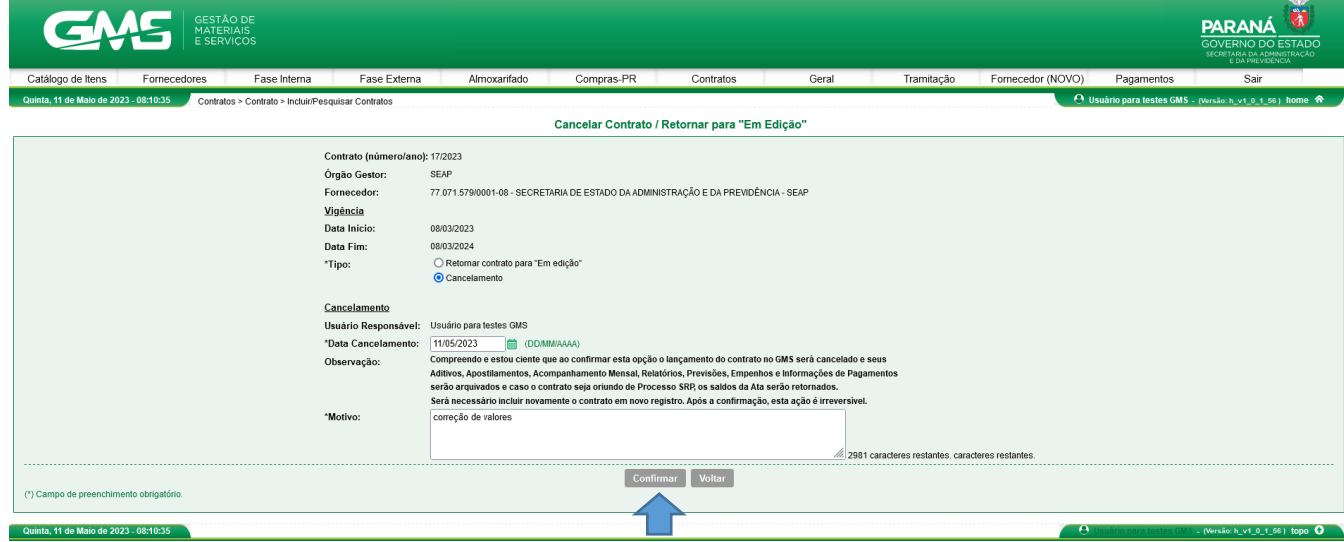

Assim que o usuário clicar em confirmar, o sistema apresentará a tela de sucesso e a situação do contrato estará alterada.

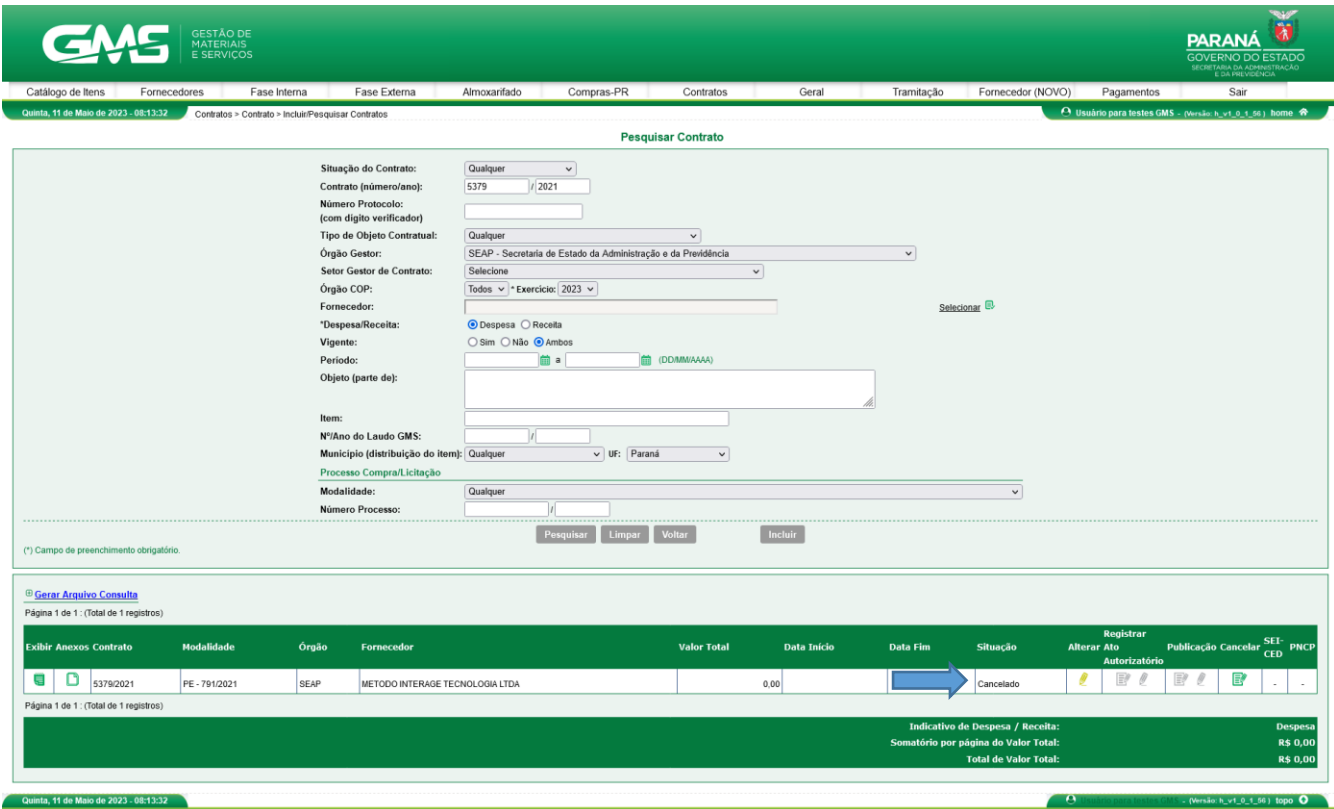